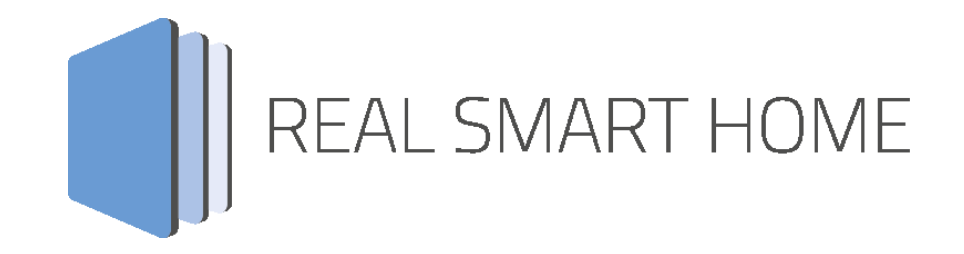

REAL SMART HOME GmbH

# **APP**MODULE **IFTTT Connect App** Documentation

Version: [1.0.0](http://172.31.130.75/scripts/scripts.jsp?_=1525702722390) (22.02.2018) Type: Application Article No.:

> Documentation version I Actual state 05/2018 Date: 10. September 2018

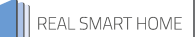

REAL SMART HOME GmbH

Hörder Burgstraße 18 D-44263 Dortmund

Email: info[at]realsmarthome.de

Tel.: +49 (0) 231-586974-00 Fax.: +49 (0) 231-586974-15 www.realsmarthome.de

# **TABLE OF CONTENTS**

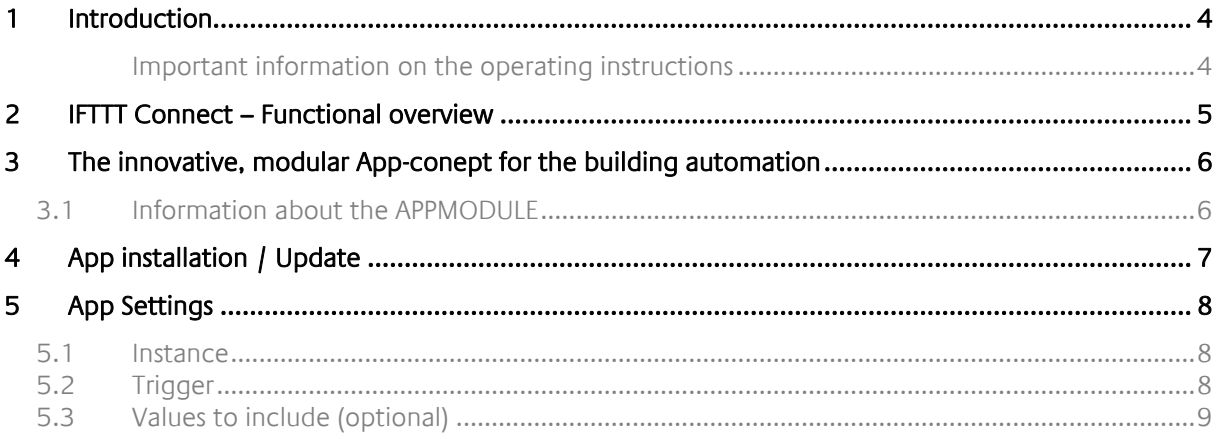

## <span id="page-3-0"></span>**1 INTRODUCTION**

Thank you for your trust, and the purchase of the **IFTTT Connect**-app for the BAB **APP**MODULE. With «IFTTT Connect» you connect all functions of the APPMODULE with the web applications of ifttt.com. Transfer KNX counter readings to Google tables and much more. This documentation will help you get started with the app and aims to improve your setup experience.

REAL SMART HOME GmbH

### <span id="page-3-1"></span>IMPORTANT INFORMATION ON THE OPERATING INSTRUCTIONS

We reserve the right continually improve the product. This entails the possibility that parts of this documentation might be out-of-date. You will find the latest information at:

### [www.bab-appmarket.de](http://www.bab-appmarket.de/)

This app is an independent product, with no legal ties to IFTTT Inc. Neither **BAB** APP MARKET GmbH nor the developer of this app take any claim in the trademarks owned by IFTTT Inc.

# <span id="page-4-0"></span>**2 IFTTT CONNECT – FUNCTIONAL OVERVIEW**

With «IFTTT Connect» you connect all functions of the APPMODULE with the web applications of ifttt.com. Transfer KNX counter readings to Google tables and much more.

### <span id="page-5-0"></span>**3 THE INNOVATIVE, MODULAR APP-CONEPT FOR THE BUILDING AUTOMATION**

The innovative, modular app concept for building automation. The **APP**MODULE brings the innovative, modular app concept into building automation. You can mix and match any of the diverse applications that are available to ingrate third-party solutions. With these apps from the dedicated **BAB** APP MARKET, the **APP**MODULE becomes a tailor-made integration unit for your building automation.

# **HOW IT WORKS**

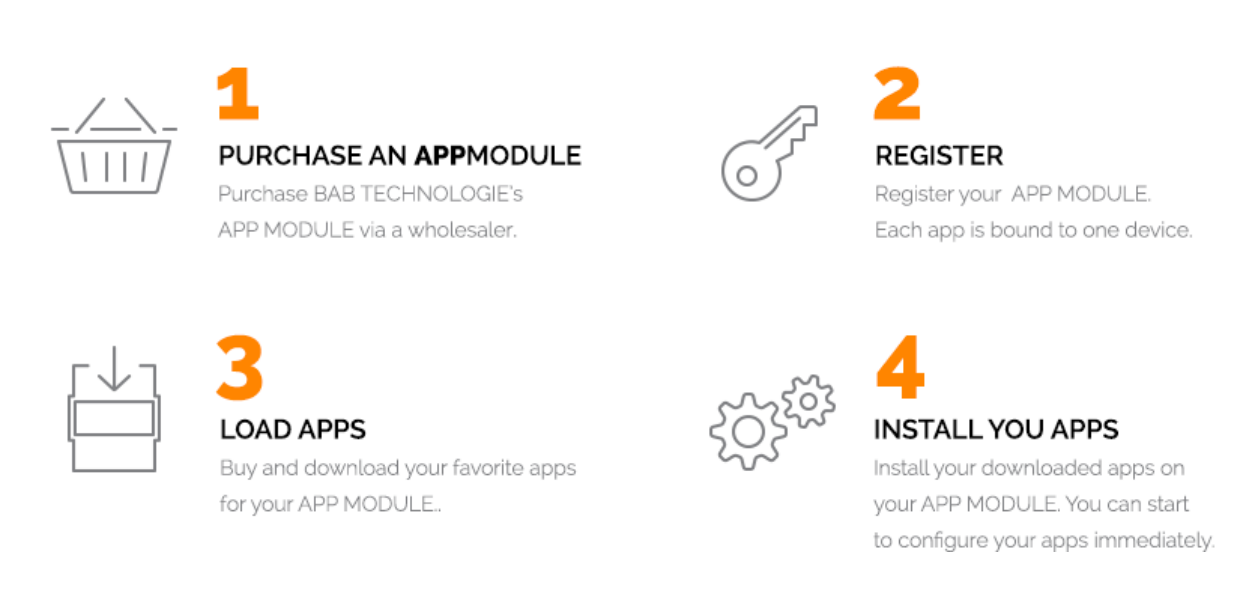

Manufacturer of the **APP**MODULE BAB [TECHNOLOGIE GmbH](http://bab-tec.de/)

Distribution of all apps for the **APP**MODULE [BAB APP MARKET GmbH](https://www.bab-appmarket.de/de/)

App developer [REAL SMART HOME GmbH](http://www.realsmarthome.de/)

### <span id="page-5-1"></span>**3.1 INFORMATION ABOUT THE APPMODULE**

Please refer to the separate product documentation of the **APP**MODULE for a detailed product description and setup instructions.

[http://www.bab-tec.de/index.php/download\\_de.html](http://www.bab-tec.de/index.php/download_de.html)

### **Product variants:**

The **APP**MODULE is available in three variants:

- **APP**MODULE KNX/TP for stand-alone use on KNX/TP Bus
- **EXPP**MODULE EnOcean for stand-alone use in the EnOcean wireless network
- **APP**MODULE Extension for use in an IP-based KNX installation (KNXnet/IP) or as extension for an EIB**PORT**

### <span id="page-6-0"></span>**4 APP INSTALLATION / UPDATE**

Please proceed as follows to install an App.

- 1. Open the APPMODULE web page: Enter <IP Address of APPMODULE> into your browser's address bar and press Enter. The APPMODULE web interface will appear.
- 2. Log in with your user credentials. Please refer to the APPMODULE documentation for login details.
- 3. Click on the menu entry "App Manager"
- 4. You are now on the page where already installed Apps are listed. The list will be empty if no apps have been installed. Click "Install App" in order to install a new app.
- 5. Now click on "Select App"; a file selector window will appear. Choose the app »IFTTT Connect« and click "OK". The Smart Home App "IFTTT Connect" must first be downloaded from the BAB APP MARKET (www.bab-appmarket.de).
- 6. After the message "Installation successful" appears, click "OK". You are ready to configure the App.
- 7. To update an already installed app, click on the App icon in the "App Manager".
- 8. The detail view of the App appears. Click on "Update App" to select the app package and start the update. The update version must be downloaded from the BAB APP MARKET.

After the message "Installation successful" appears, click "OK". The app has been updated. Your instance configurations will remain unchanged.

### **Information**

To configurate the App please use Google Chrome.

### <span id="page-7-0"></span>**5 APP SETTINGS**

With «IFTTT Connect» you connect all functions of the APPMODULE with the web applications of ifttt.com. Transfer KNX counter readings to Google tables and much more

### <span id="page-7-1"></span>**5.1 INSTANCE**

### **Information**

The browser-session expires after a period of 60 minutes due to inactivity. Unsaved changes to the configuration will be lost.

As soon as the App is installed, you can create so called "Instance". An Instance is one of several objects of the same class.

In order to create an instance, click on the following symbol "Create Instance".

### **Instance Name:**

Choose a name for this new instance.

#### **Comment:**

Insert a description what this instance does.

### <span id="page-7-2"></span>**5.2 TELEGRAM TRIGGER FOR IFTTT MAKER EVENT**

### **Trigger Address:**

Insert the group address on which to trigger a request to IFTTT.

### **Data Type:**

Insert the data type of the telegrams on the trigger address.

### **Trigger Condition:**

Configure which condition should be met in order for a request to request to be send to IFTTT. A note regarding the condition 'is equal to': Due to possible precision issues, floating point values are considered as equal in this case if their difference is less than 0.01.

### **Trigger URL:**

Your IFTTT Trigger URL (you can find it at Service / Webhooks). Format: https://ifttt.com/trigger/{EVENT}/with/key/{YOUR\_KEY}

### <span id="page-8-0"></span>**5.3 VALUES TO INCLUDE (OPTIONAL)**

#### **Values Addresses:**

A list of group addresses used to exchange values between this instance and IFTTT. You can either send values from these group addresses to IFTTT, receive values from IFTTT via web request which will then be sent to the corresponding group addresses as a telegram or do both. Data from IFTTT to this instance must be sent as JSON. You can view the latest request from IFTTT to this instance via link in order to check the validity of the data sent from IFTTT.

#### **Value Address Key:**

Assign a key to the value group address. This key is sent along with the value to IFTTT and it also serves to send a value received from IFTTT to the correct group address.

#### **Group Address:**

Insert the group address for the value.

#### **Data Type:**

Insert the data type of the telegrams on this value address.

### **5.4 EXTERNAL ADDRESS OF THE APPMODULE (FOR WEBHOOKS)**

### **Internet Address:**

Insert your external internet addresses (DNS; DynDNS or public IP address). Please make sure to include the protocol ("http://" or "https://").

#### **Forwarded Port:**

Insert the port number which you configured as port forward to port 81 (http) or port 444 (https) of the **APPMODULE** 

#### **Web Callback URL for Value Inputs:**

This field displays the generated Web Callback URL (Webhook) for this instance which contains both the internet address and forwarded port. Click on the button below to copy the address to the clipboard. Enter this URL into the URL field at IFTTT when creating »Action« (Webhooks).

#### **Web Request JSON Object:**

This field displays a template of a JSON object which includes a property for each configured value address. Click on the button below to copy the JSON object to the clipboard and simply replace the placeholder "TELEGRAM VALUE" with a desired value that you want to be sent to the corresponding value address via an IFTTT web request. Remove a property altogether if you do not wish a value to be sent to a certain value address. Insert the modified JSON object onto the Body field when creating an Action (Webhooks).

### **Latest received web request body:**

Here you can display the last Web request body received.